## **ANEXO I INSTRUÇÕES PARA EMISSÃO E PAGAMENTO DA GRU**

## **Etapas:**

1º Acessar o endereço virtual: [www.stn.fazenda.gov.br/gru;](http://www.stn.fazenda.gov.br/gru)

2º Clicar em "impressão de GRU";

3º Preencher os campos conforme discriminado abaixo.

## **Preenchimento dos campos:**

Unidade Gestora (UG)/Favorecida: 153098 Gestão: 15233 – UNIVERSIDADE FEDERAL DE PERNAMBUCO Nome da Unidade: PRO-REITORIA DE PESQ. E POS-GRADUAÇÃO DA UFPE Código de Recolhimento: 28832-2

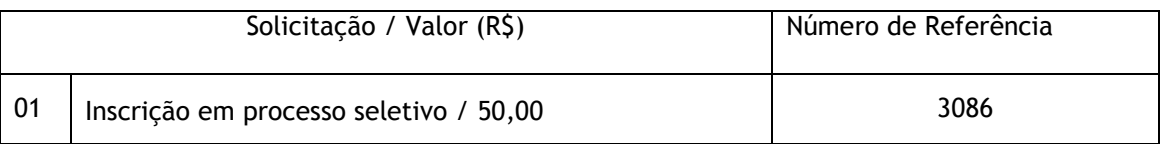

Obs: o interessado deve inserir seus dados nos campos *CPF do Contribuinte* e *Nome do Contribuinte.*